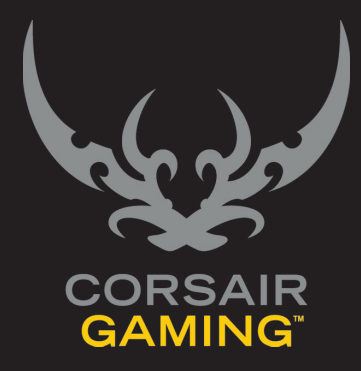

# CORSAIR GAMING RGB KEYBOARD

SOFTWARE QUICK START GUIDE

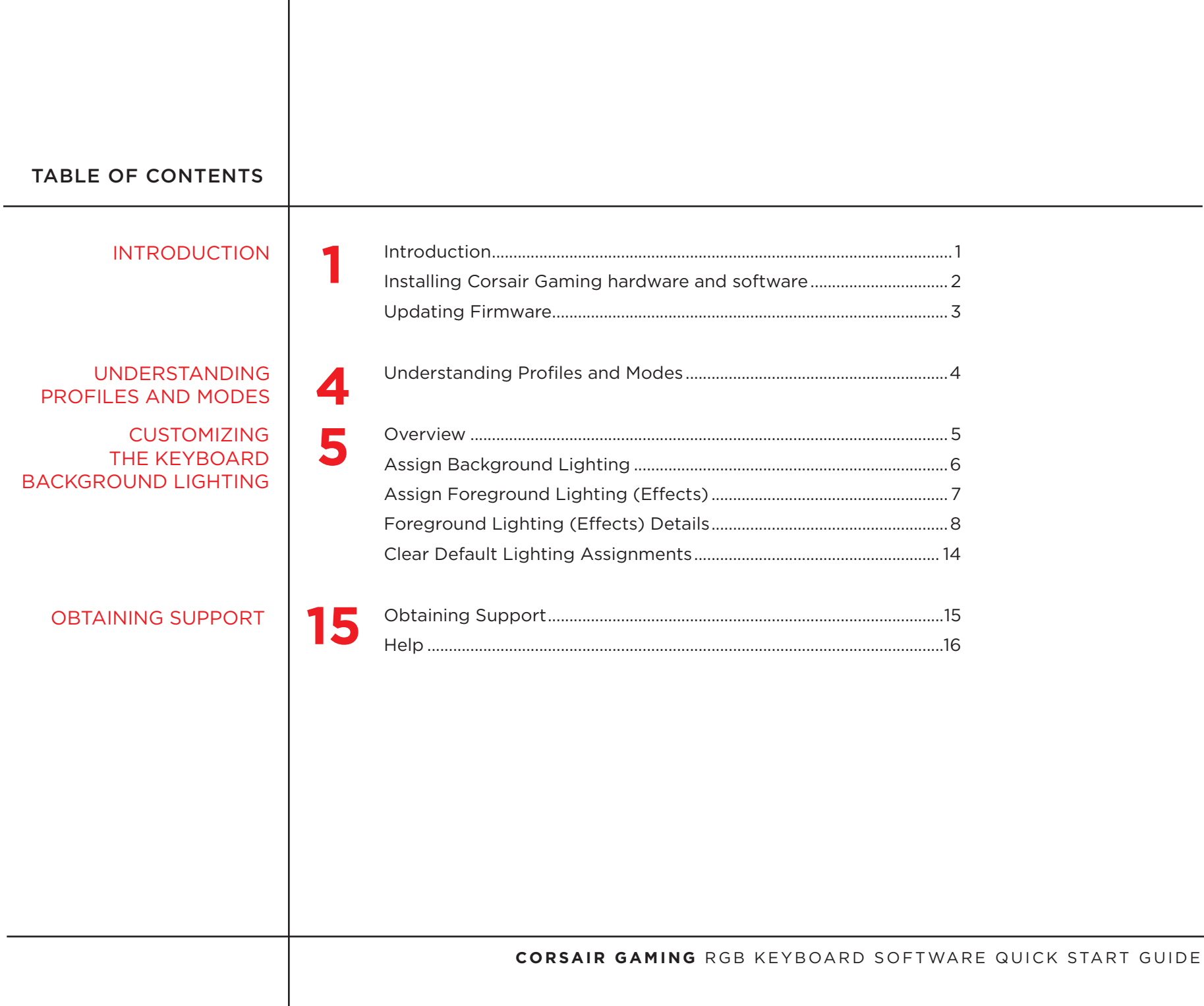

ii.

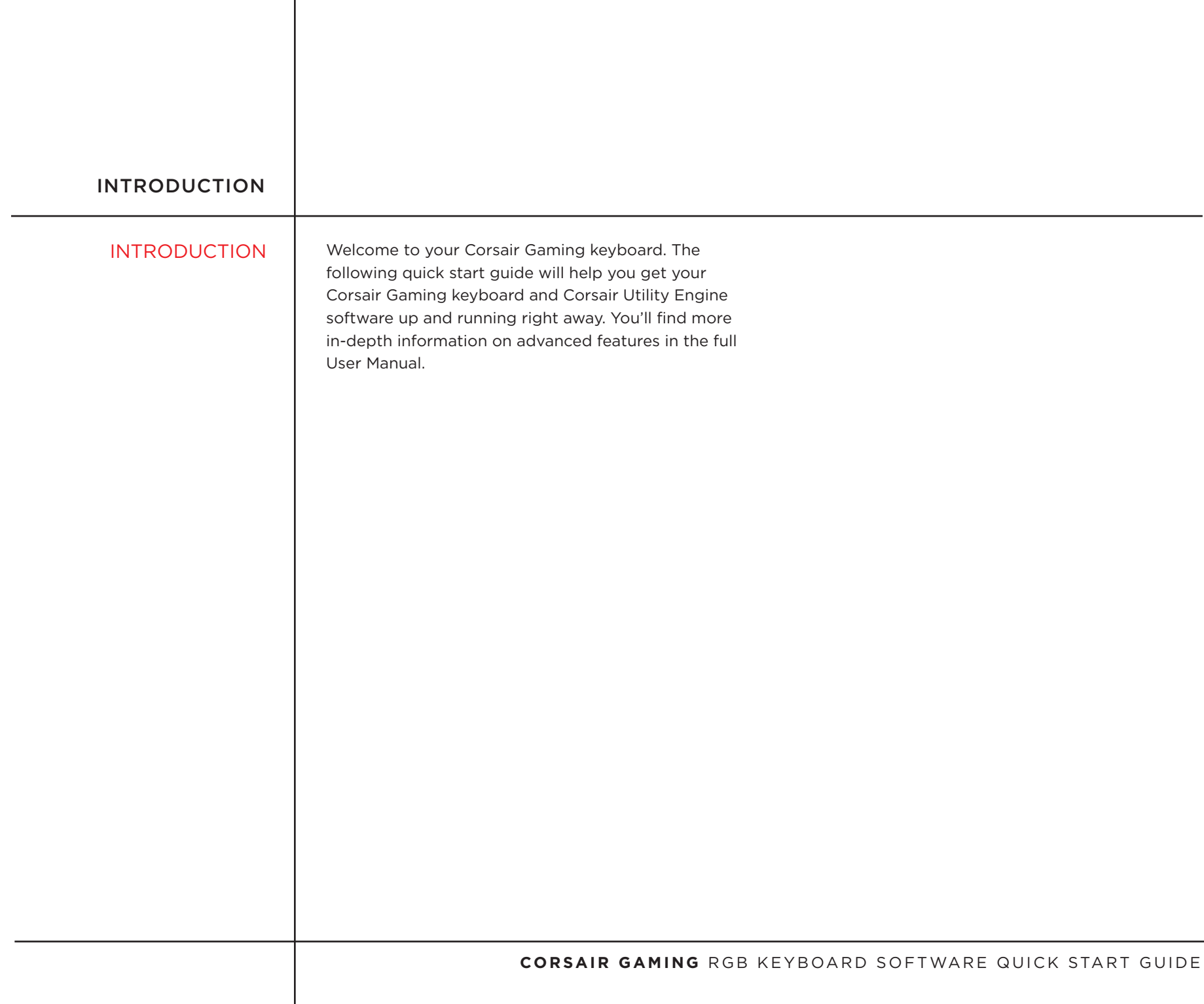

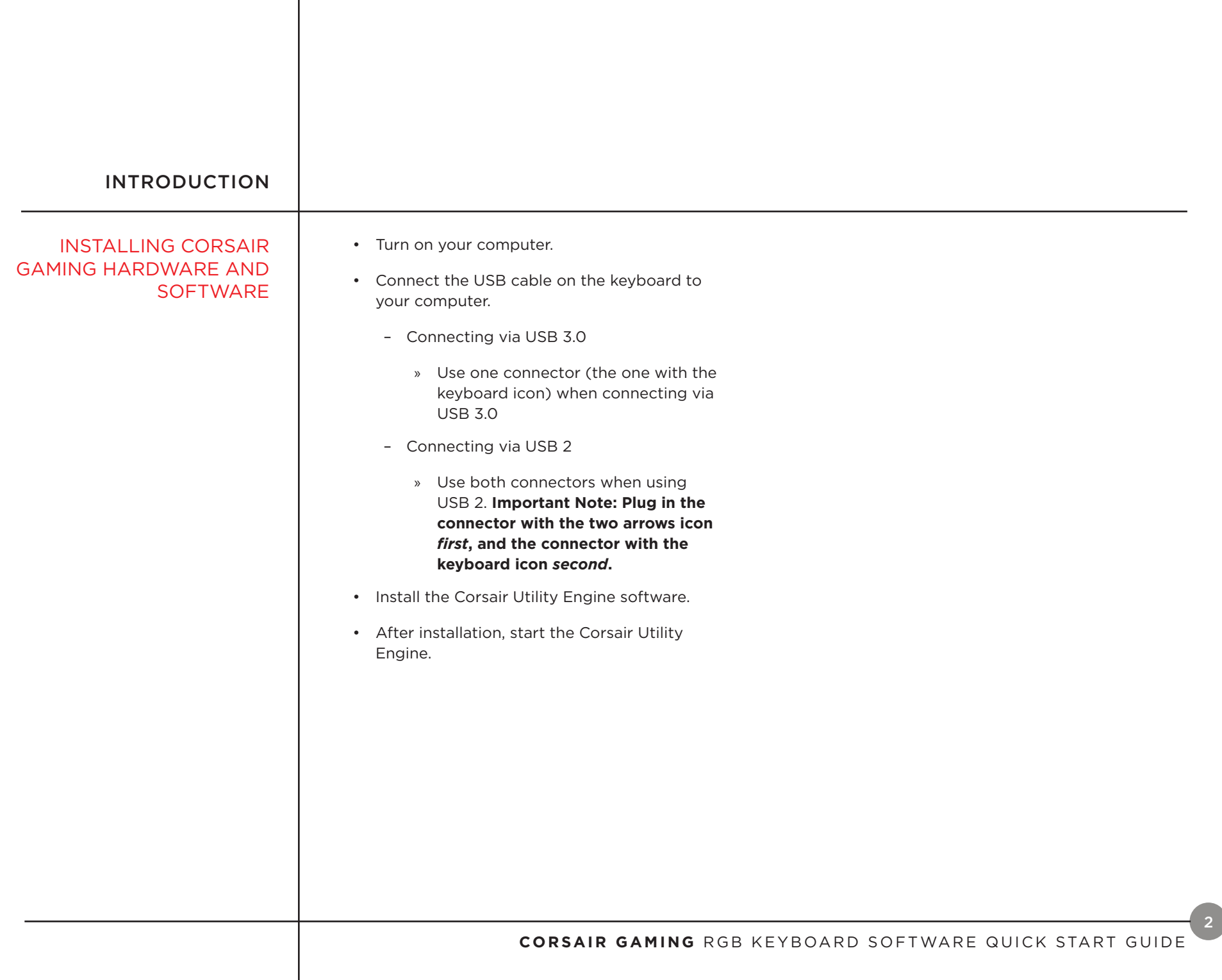

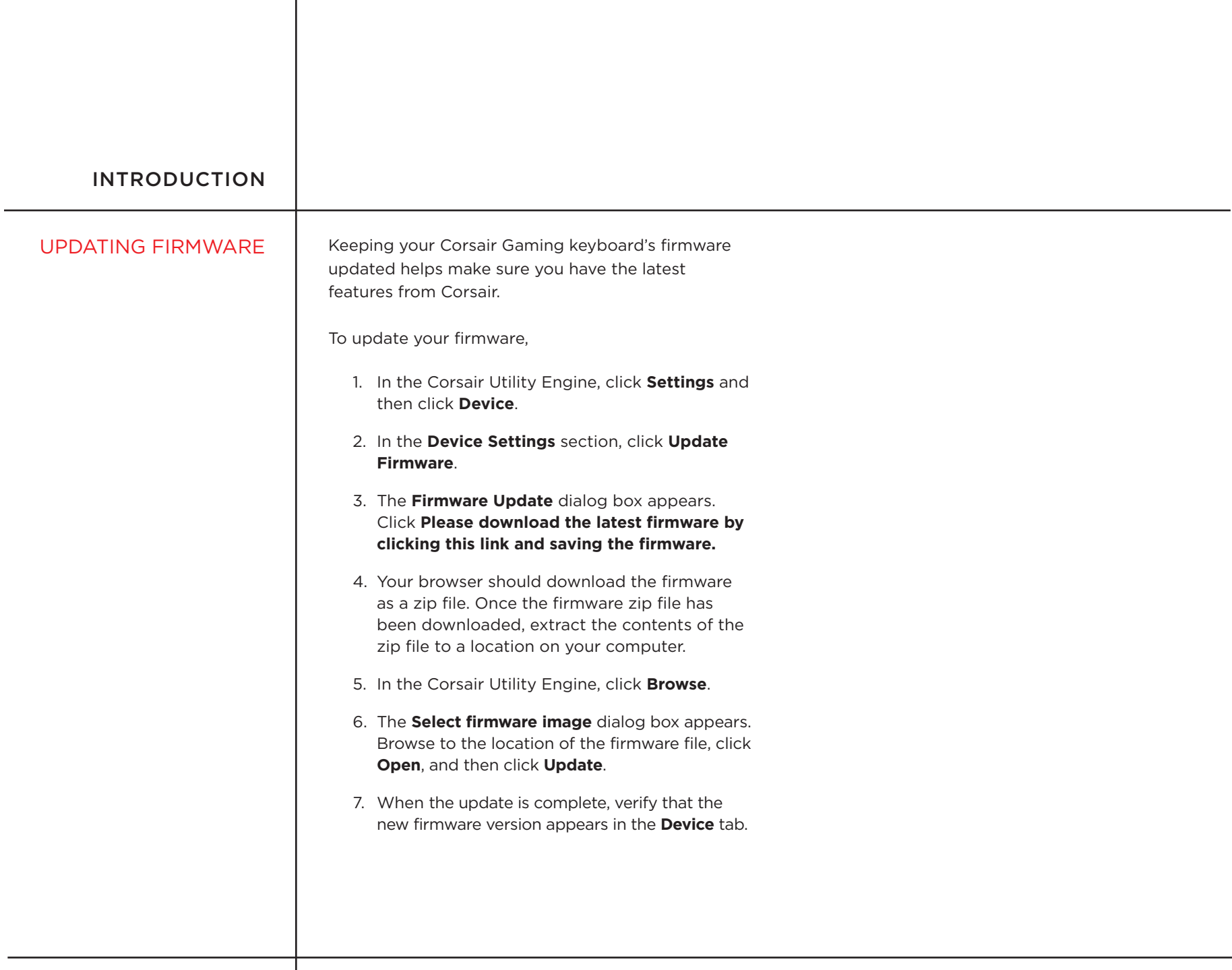

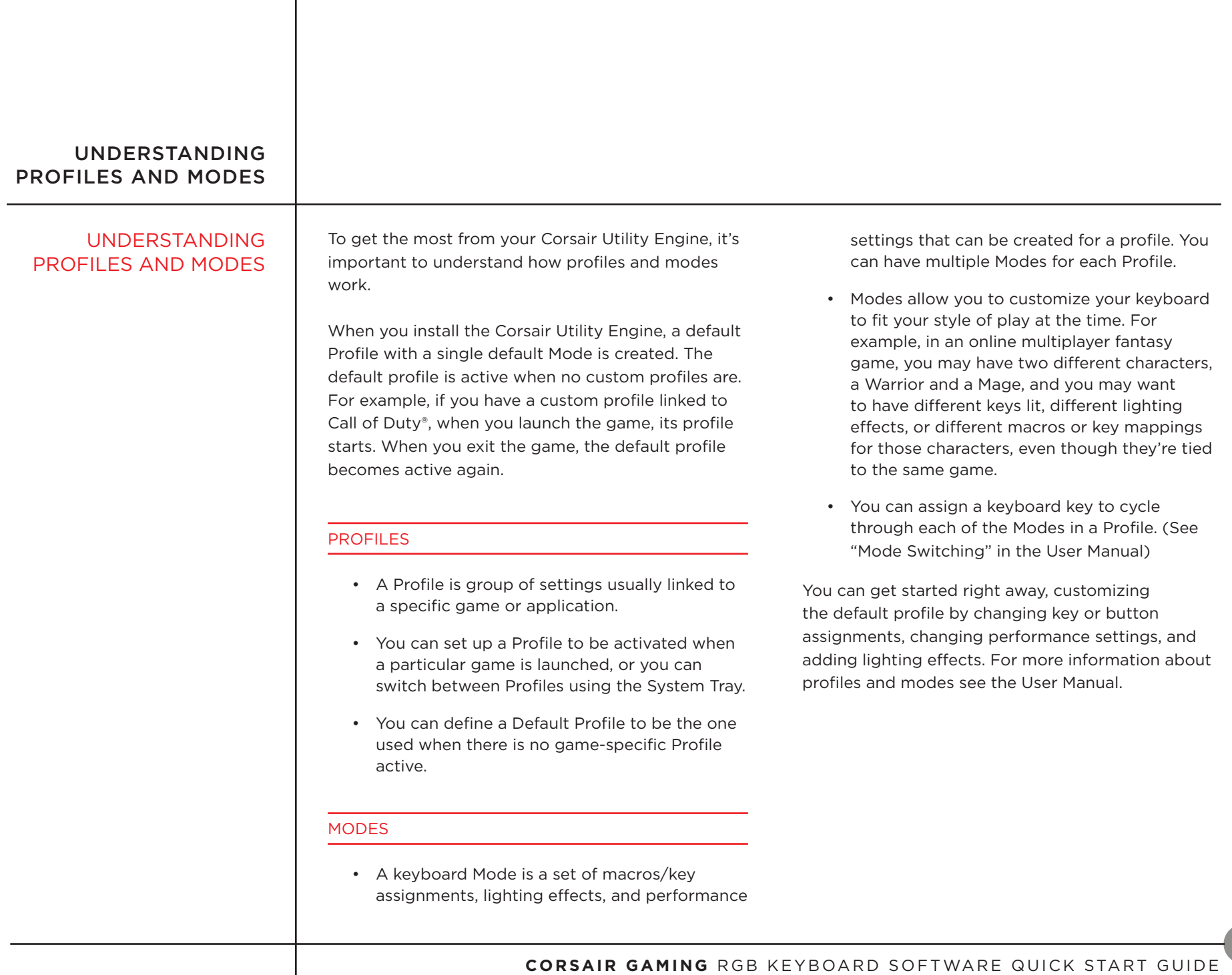

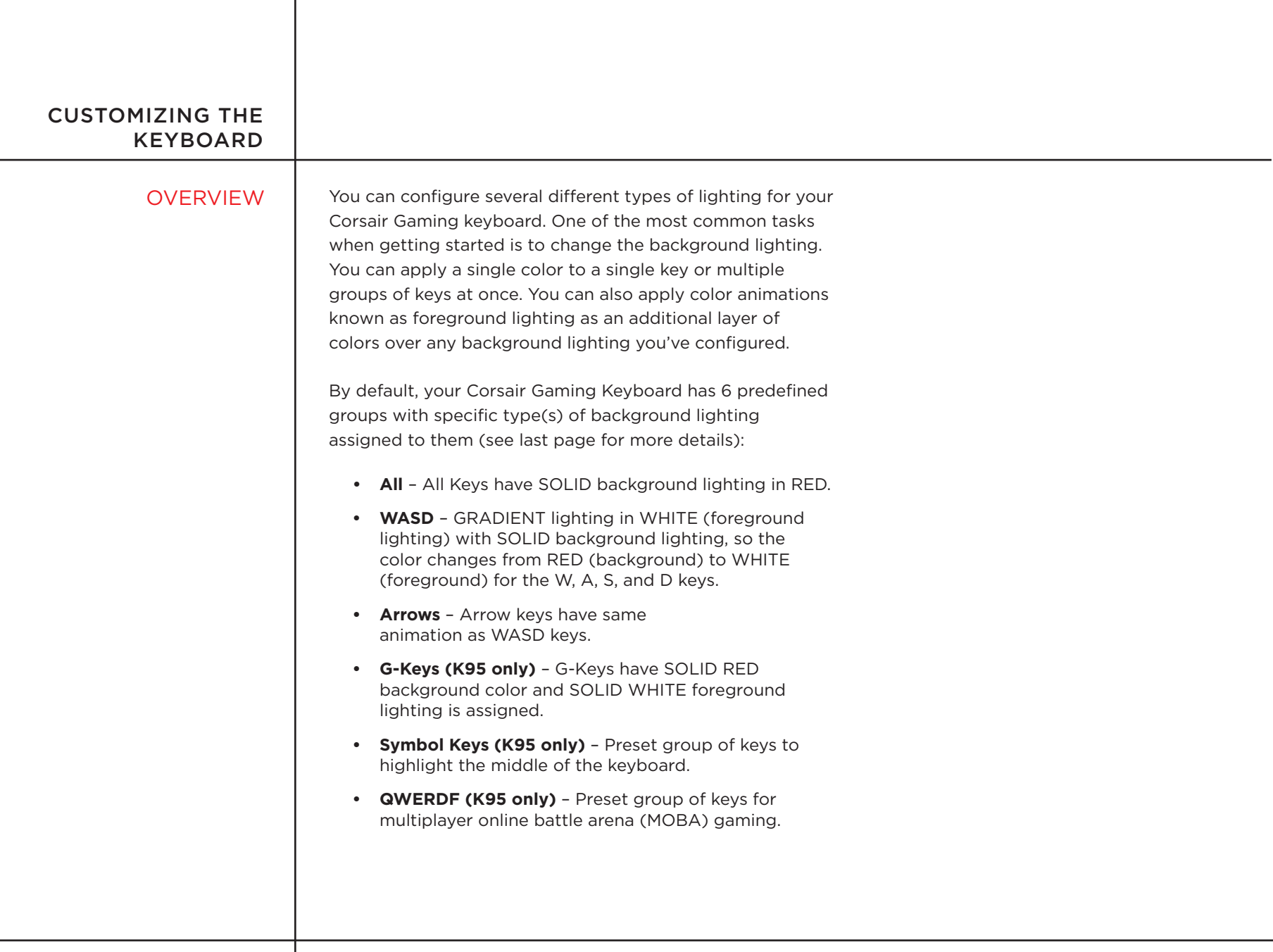

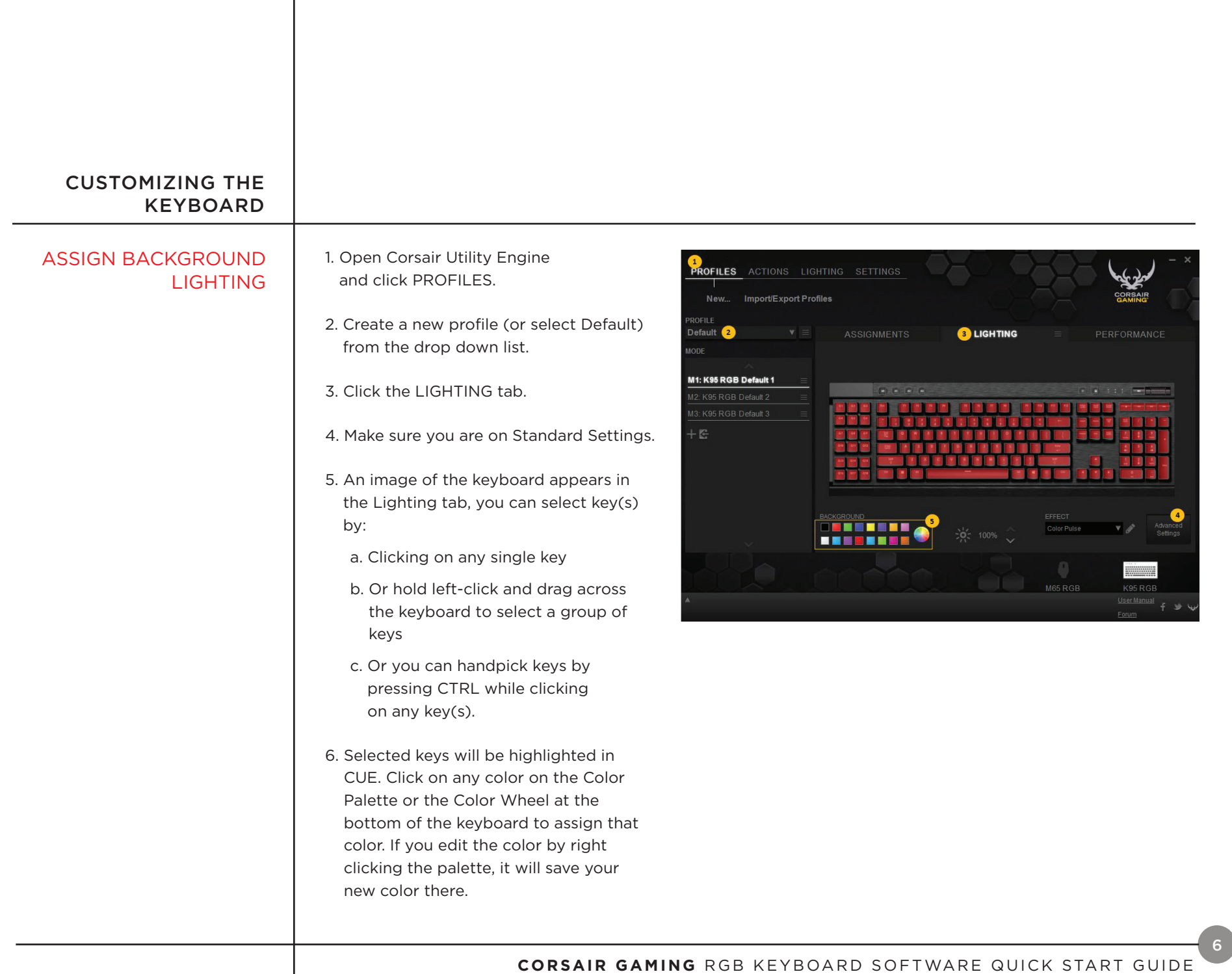

# CUSTOMIZING THE KEYBOARD

## ASSIGN FOREGROUND LIGHTING (EFFECTS)

Please note, FOREGROUND lighting is applied on top on background lighting

- 1. Open Corsair Utility Engine and click PROFILES.
- 2. Create a new profile (or select Default) from the drop down list.
- 3. Click the LIGHTING tab.
- 4. Make sure you are on Standard Settings
- 5. A number of foreground lighting effects are predefined under EFFECT. Click on the drop down menu and select an effect to be applied. Please note, all foreground effects are applied to all keys with the exception of single key type lighting.
- 6. To edit an effect, click on icon next to the effect and choose from any of the pre-defined options.

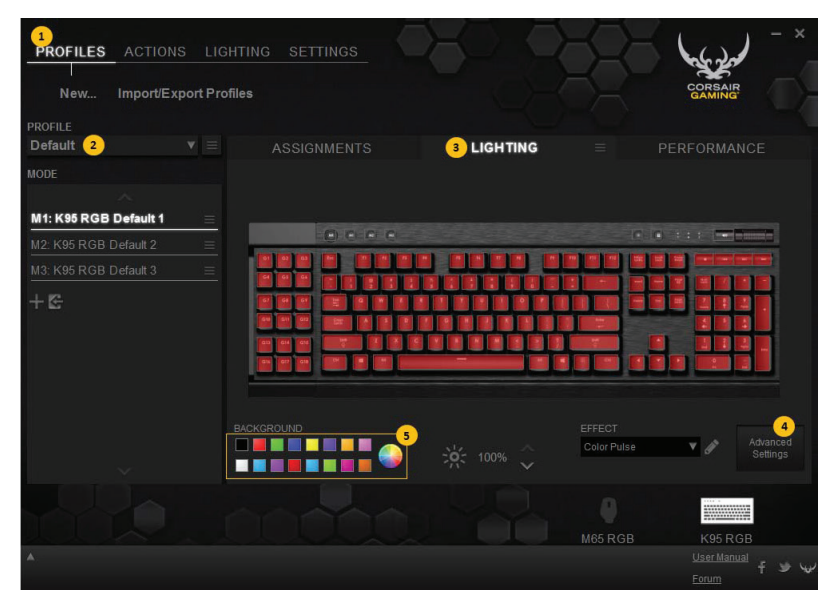

# CUSTOMIZING THE KEYBOARDFOREGROUND LIGHTING The following is a description of all available pre-defined foreground lighting effects (EFFECTS) DETAILS Rainbow Wave – A rainbow pattern (Red, Orange, a. SPEED: Three speed settings are available and Yellow, Green, Blue, Indigo, and Violet colors) are each represents time it takes for a given color splashed across the keyboard while giving the user to travel across the keyboard. Travel time are basic controls such as speed and direction. approximations and may vary depending on keyboard type and CPU load. **CONFIGURE LIGHTING EFFECT** × • Slow – is around 7s to for a color to travel across the keyboard. Lighting effect: Rainbow Wave v  $\bullet$  Medium - 4s (approx.) **SPEED DIRECTION**  $\cdot$  Fast - 2s (approx.) C Slow C Left O Medium ◎ Right b. DIRECTION: Options represents the direction of © Fast travel for the wave • Left - Pattern will move from the right to left. • Right - Pattern will move from the left to right. • Up – Pattern will move from the bottom to the top. • Down – Pattern will move from the top to the bottom. **CORSAIR GAMING** RGB KEYBOARD SOFTWARE QUICK START GUIDE

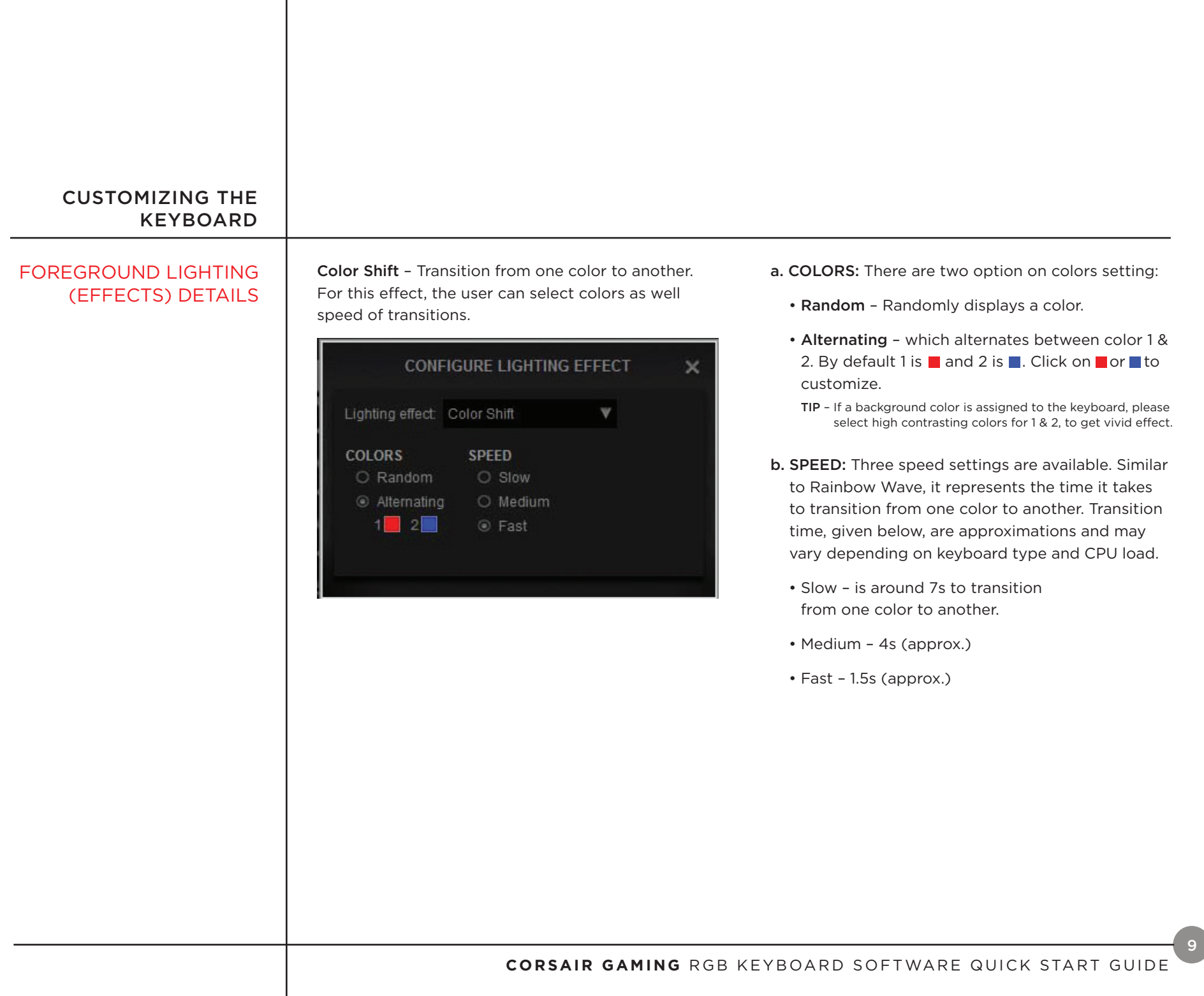

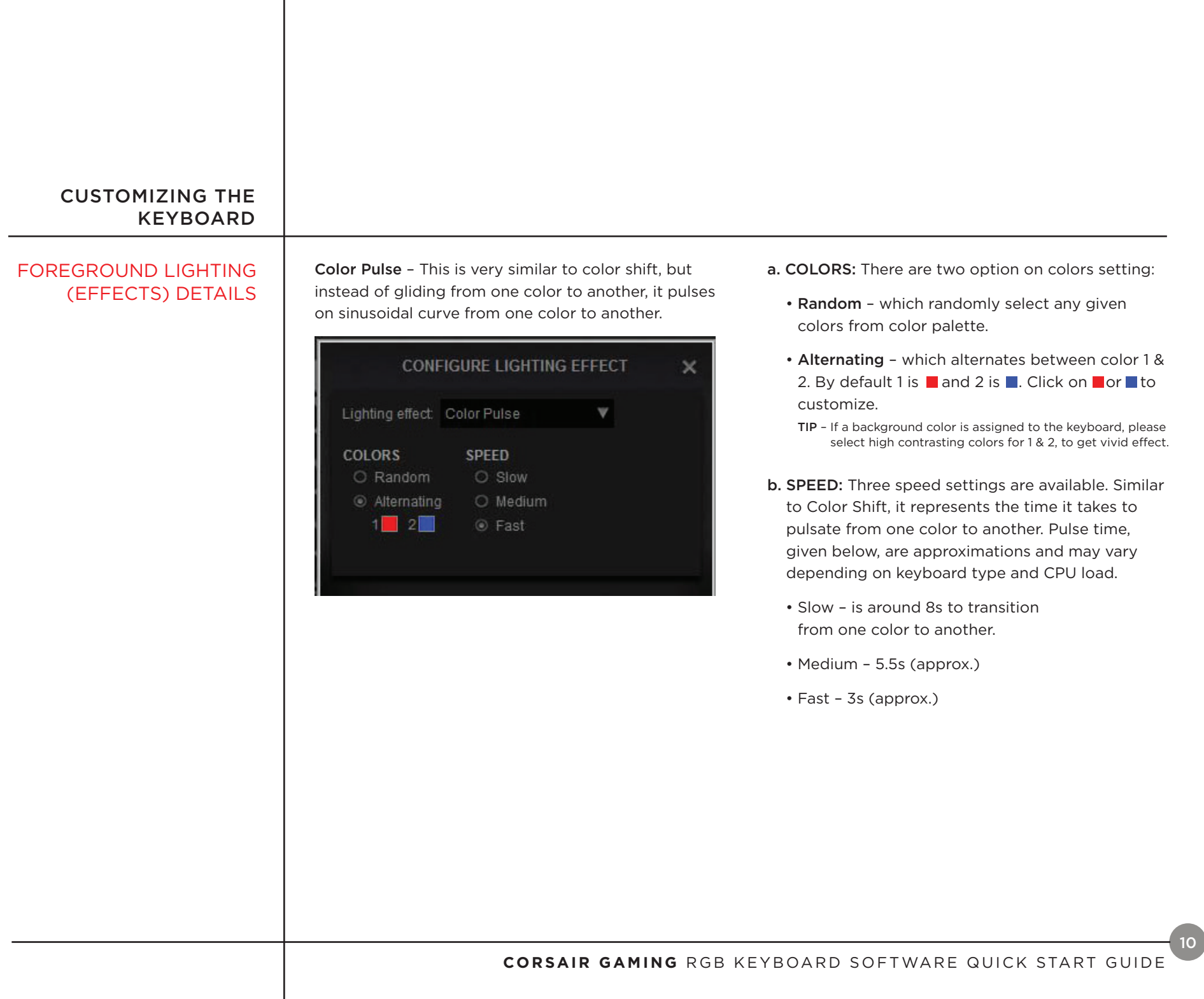

 $\mathbf{I}$ 

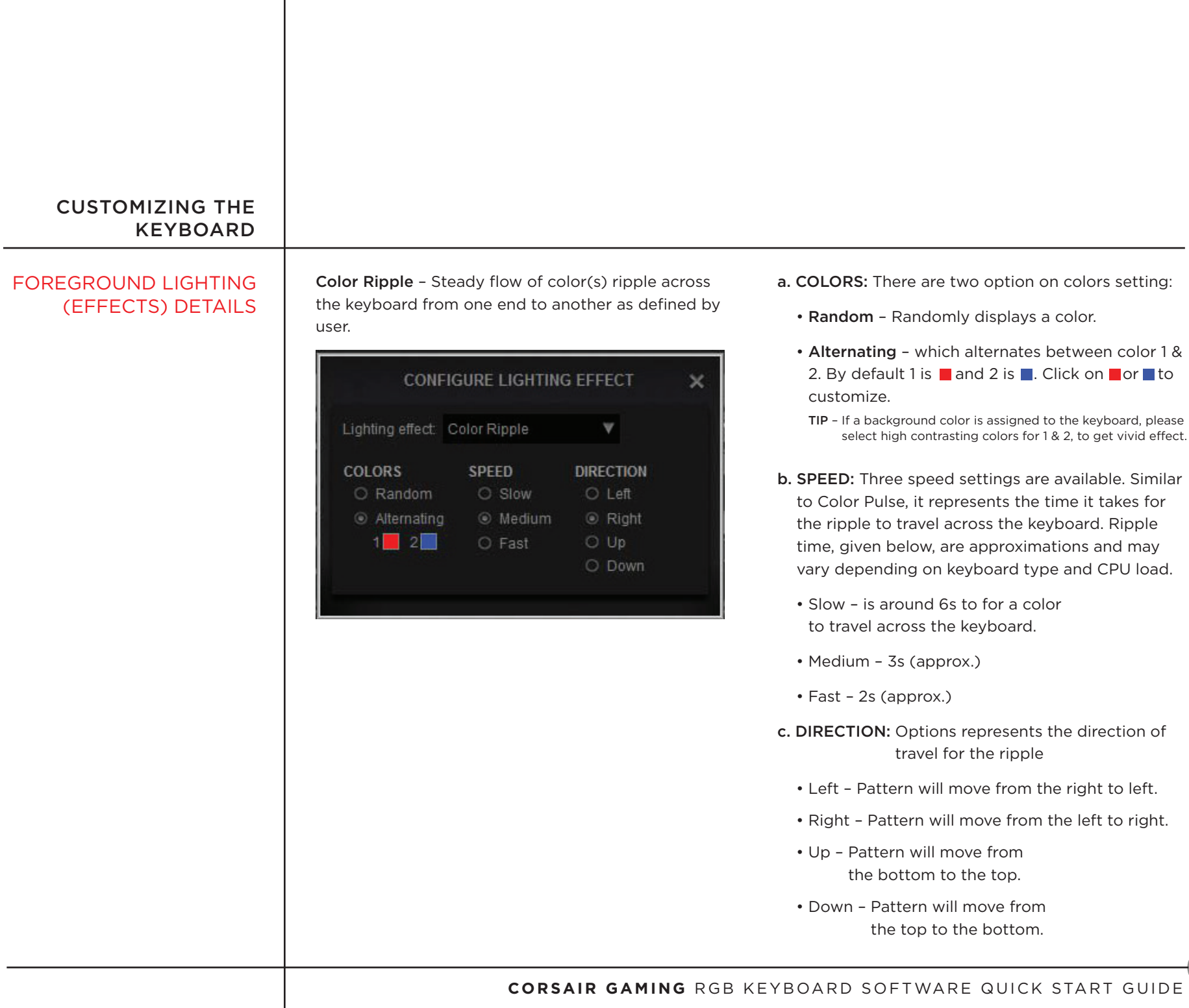

.

 $\boxed{11}$ 

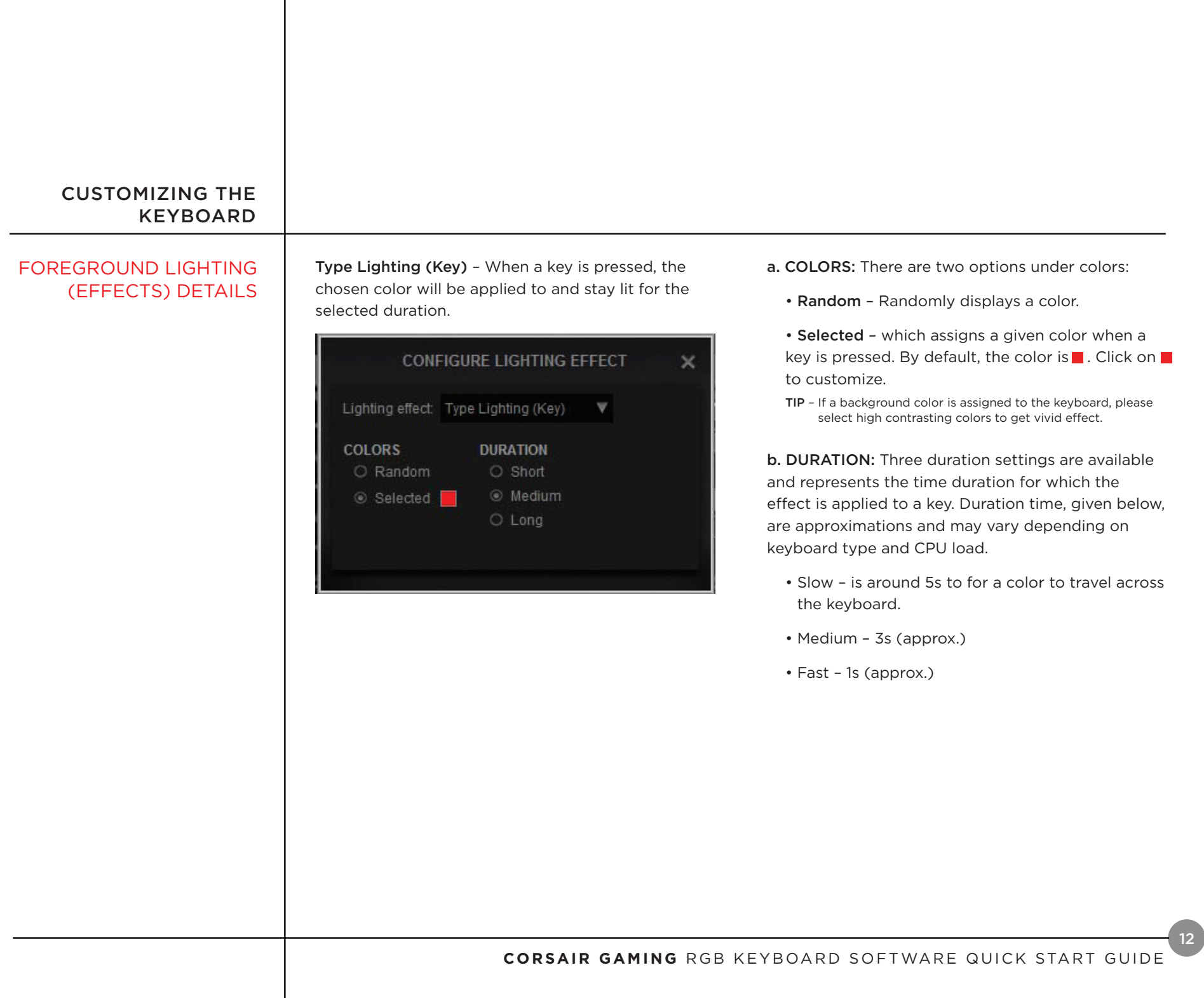

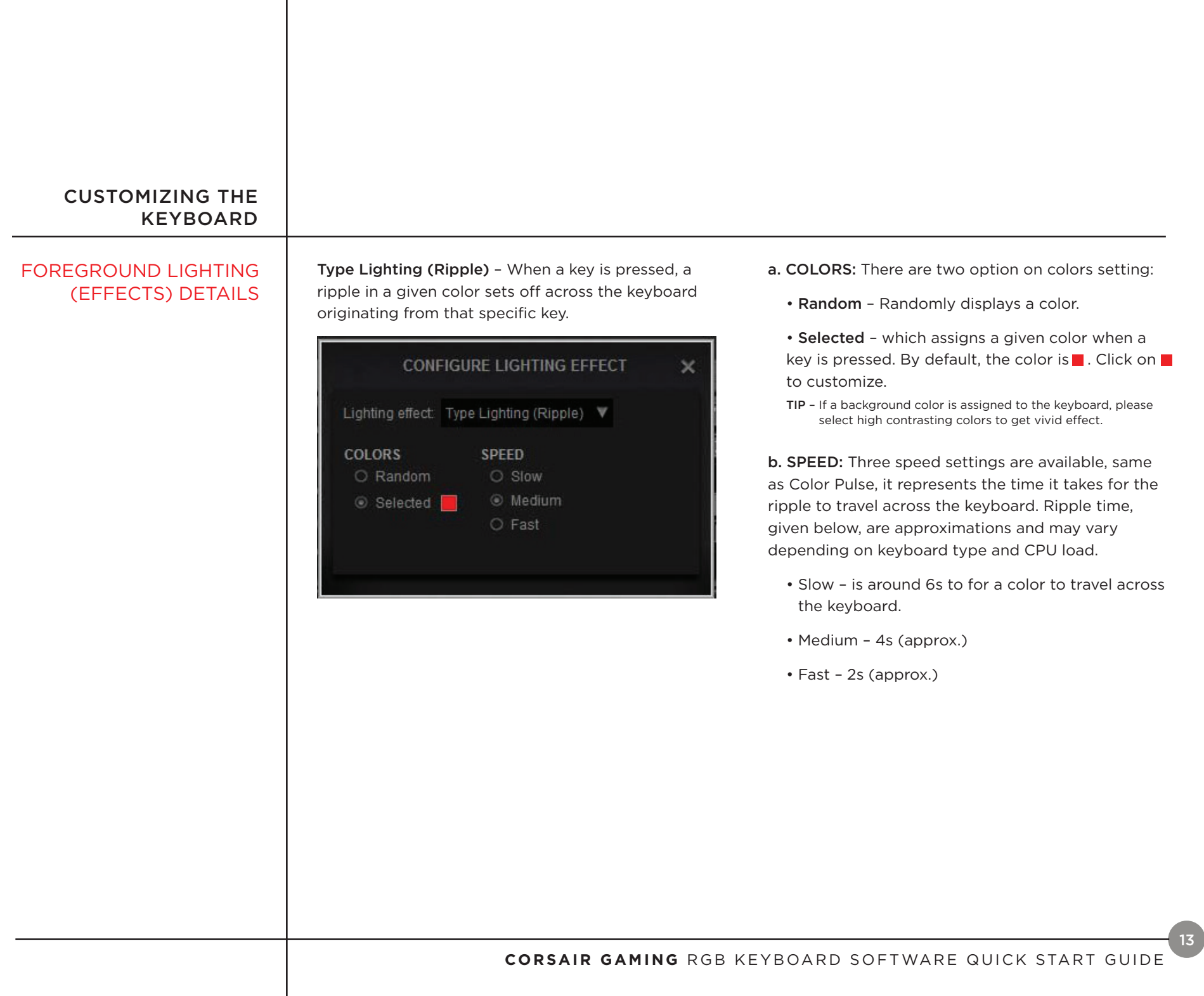

 $\mathbf{I}$ 

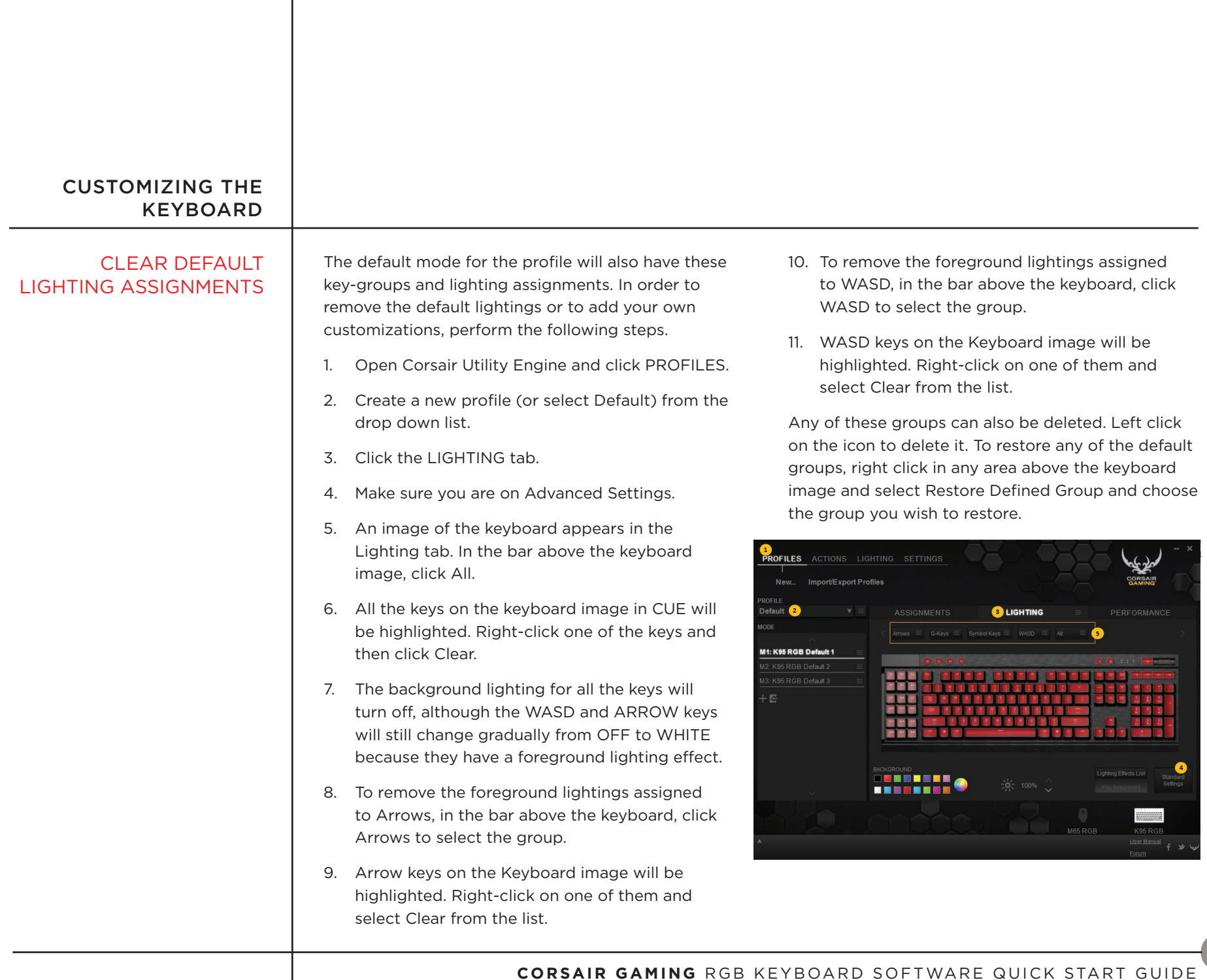

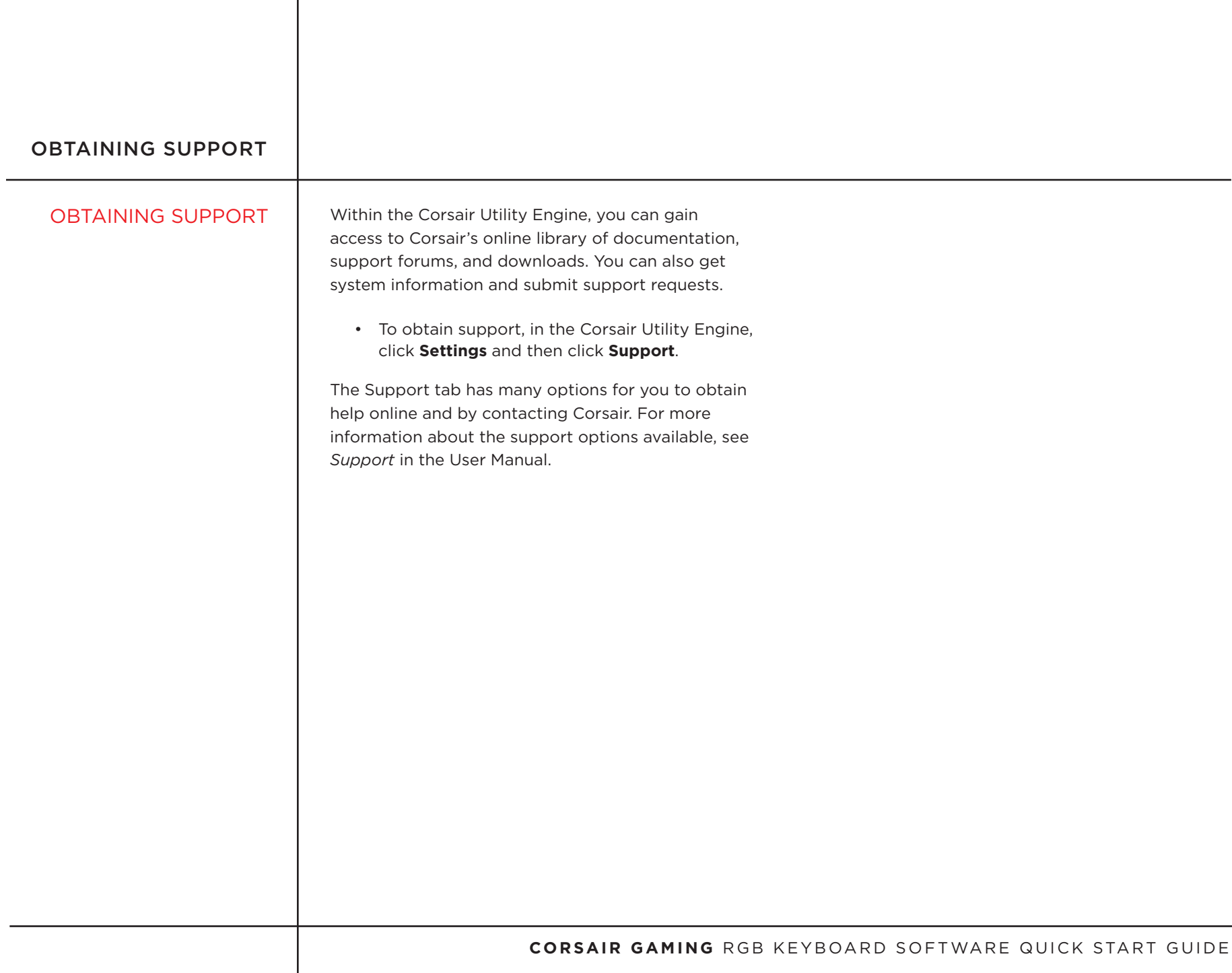

## OBTAINING SUPPORT

### **HELP**

Help for the Corsair Utility Engine is available in the bottom bar of the screen. You can click the triangle in the lower left to show or hide the Help bar.

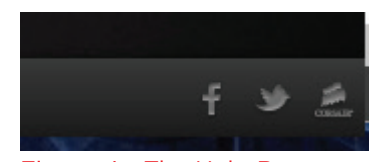

Figure 4 - The Help Bar

The help bar contains links to the online version of the user manual and Corsair's user forum, as well as links to Corsair's Facebook page and Twitter profile, so you can stay in touch with the latest news and announcements from Corsair.